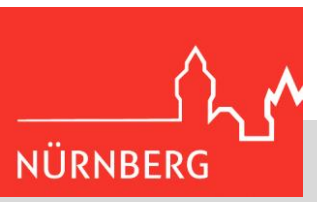

## **Anleitung - Anmeldung im Kita-Portal Nürnberg**

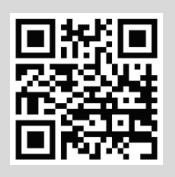

Das Kita-Portal Nürnberg erreichen Sie unter: **www.kita-portal.nuernberg.de**

## **1. Schritt: Registrierung und Anmeldung**

**1.** Elternkonto anlegen: Registrierung mit einer E-Mail-Adresse

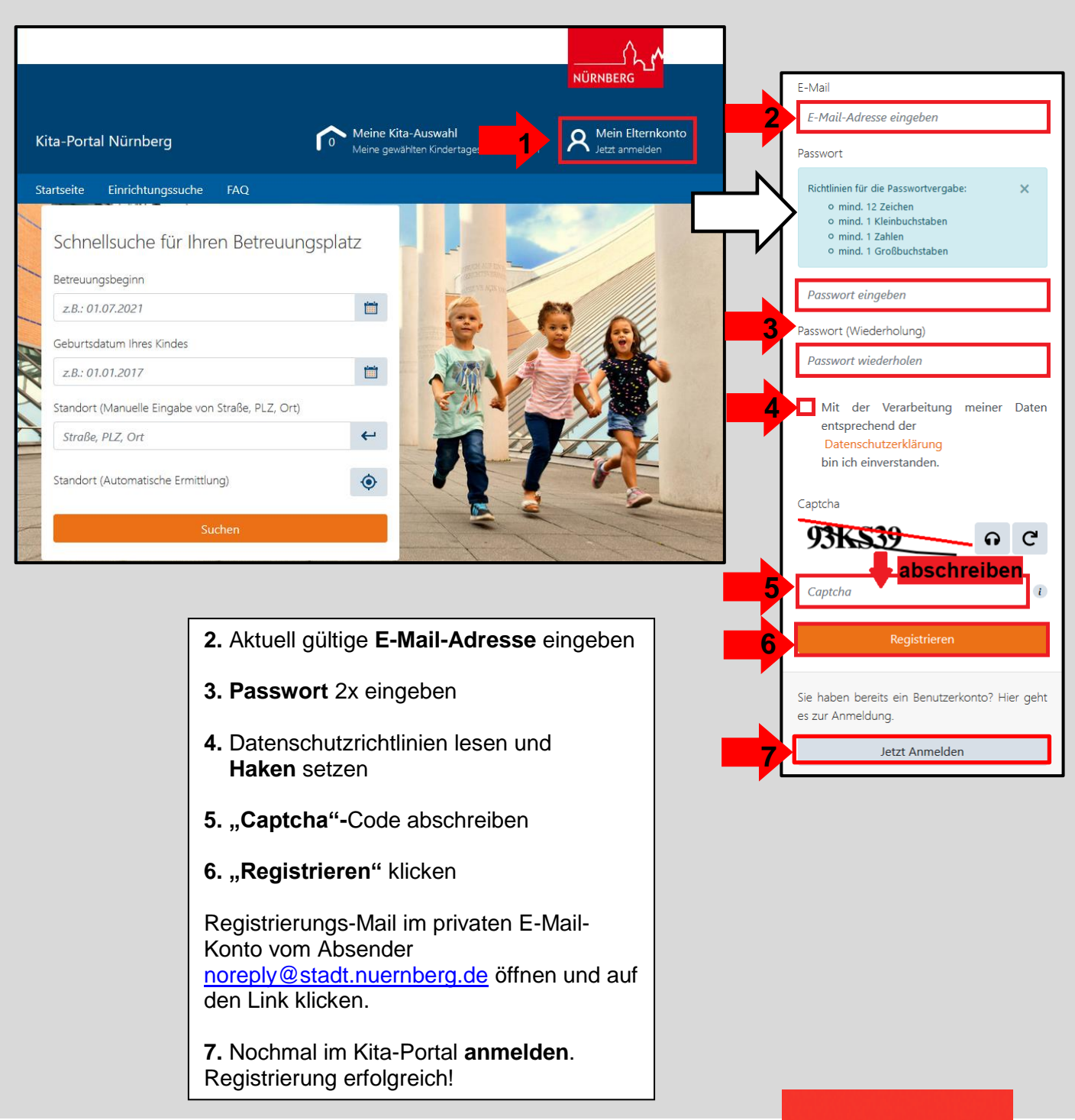

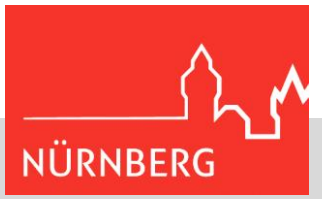

## **2. Schritt: Daten im Elternkonto eintragen**

Nach erfolgreicher Anmeldung gelangen Sie zu folgender Ansicht:

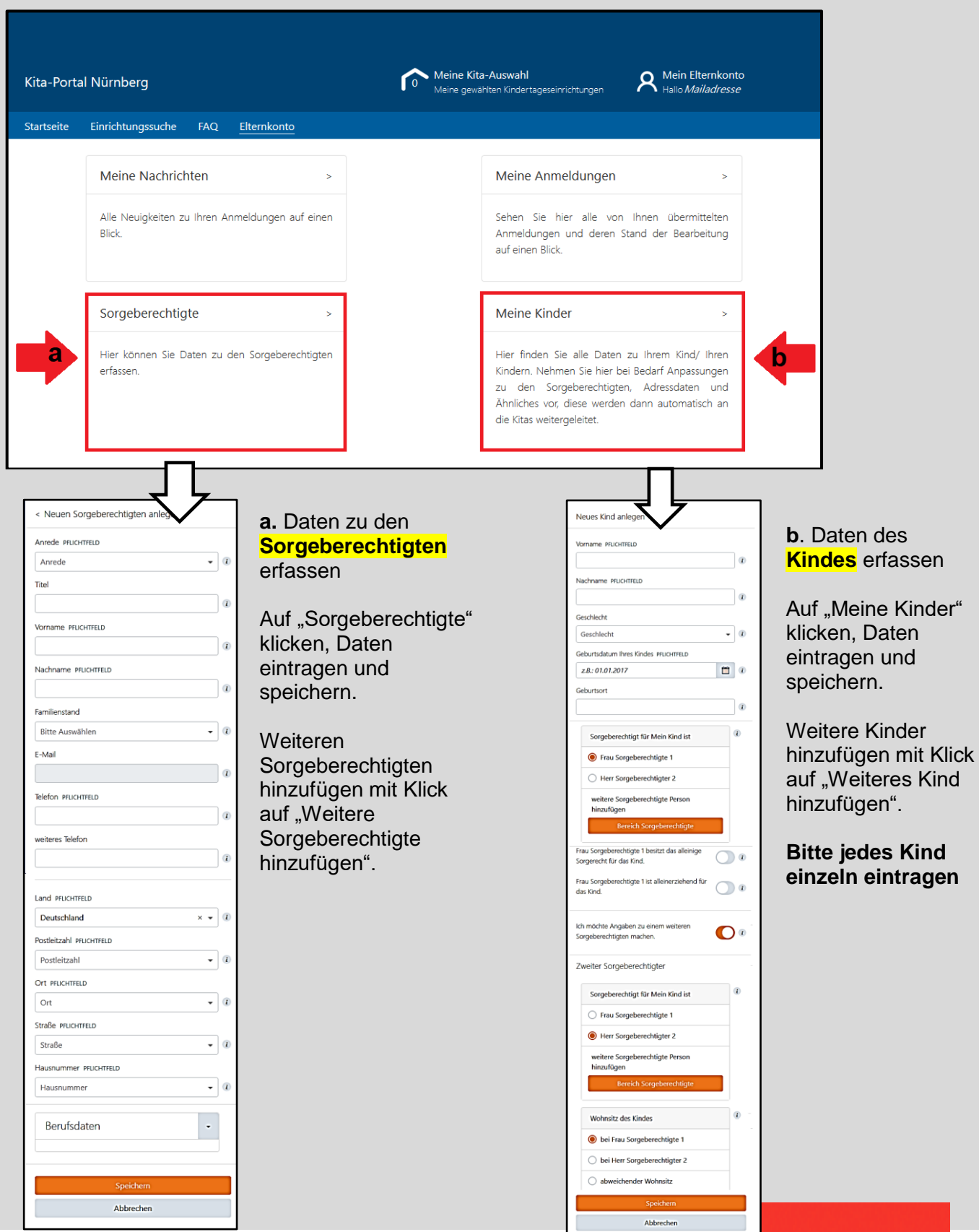

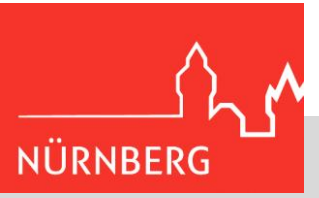

## **3. Schritt: Einrichtungssuche**

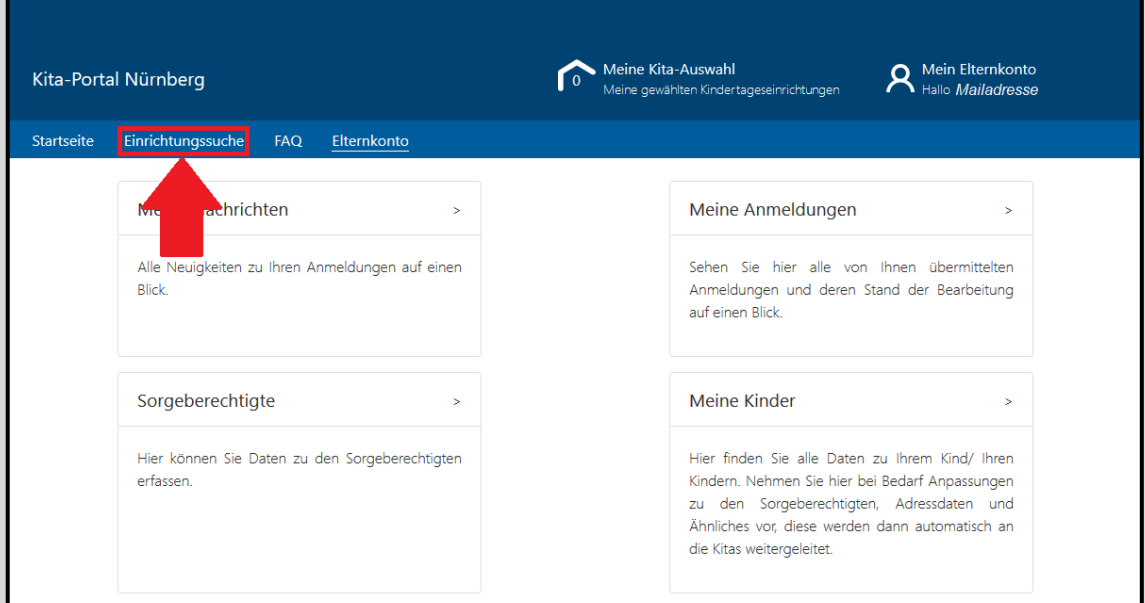

#### Nun sehen Sie:

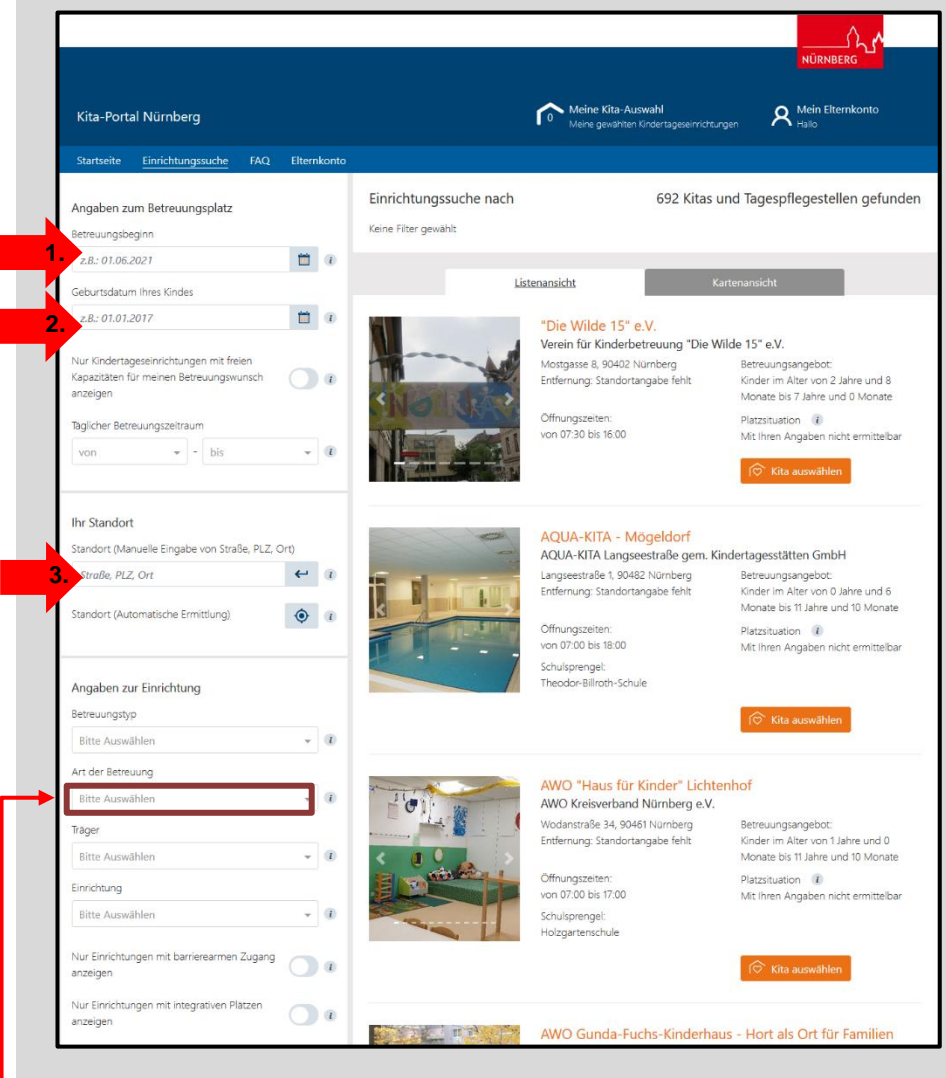

**1. Gewünschten Starttermin** eingeben. (*Hinweis: Generell startet das Betreuungsjahr immer zum September eines Jahres)*

**2. Geburtsdatum** Ihres **Kindes** eingeben

**3. Wohnadresse** für die Umkreissuche eingeben (*Hinweis: Bei der Hortanmeldung ist es sinnvoll die Adresse der Schule einzugeben)*

**4.** Evtl. **weitere Filtermöglichkeiten** für eine konkretere Suche nutzen.

**Tipp:** Neue Einrichtungen haben oft auch nach der offiziellen Platzvergabe einige Plätze frei. Eine Übersicht finden Sie, wenn Sie unter "Art der Betreuung" nach "Zukünftig:

Geplante Kitas" suchen.

# **NÜRNBERG**

## **Jugendamt**

## **4. Schritt: Einrichtungen auswählen**

Profile der einzelnen Kitas durchlesen und mit der Schaltfläche "Kita auswählen" zum "Warenkorb" hinzufügen. (*Hinweis: Wenn möglich nicht mehr als 20 Einrichtungen!)*

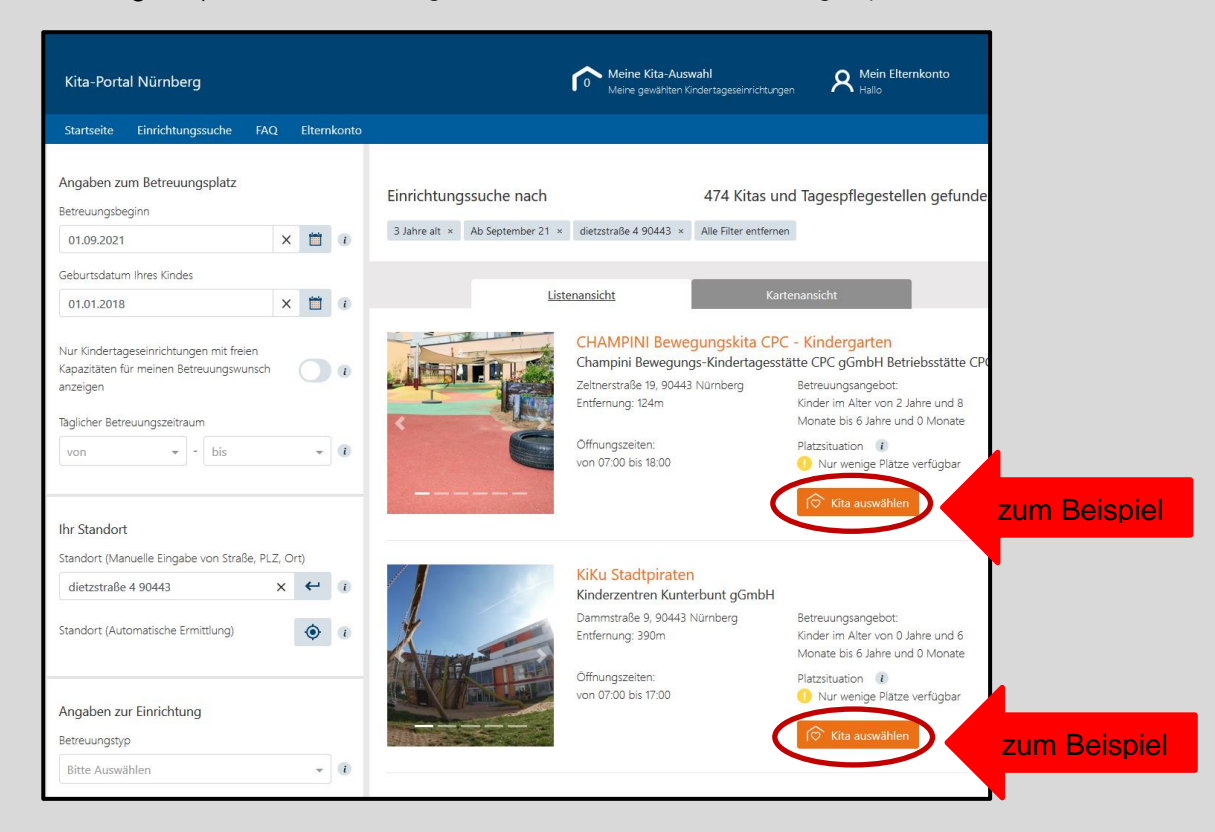

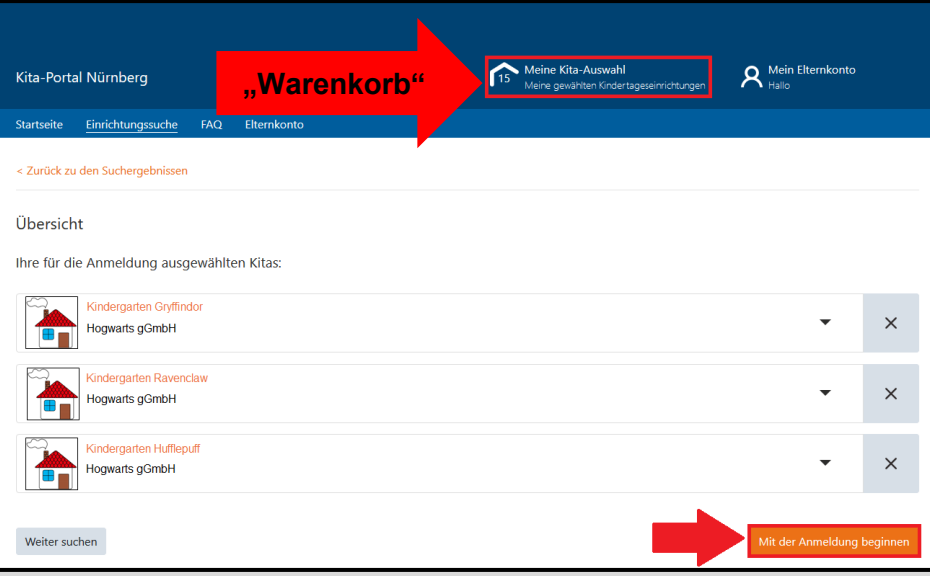

Nachdem Sie all Ihre gewünschten Einrichtungen ausgewählt haben, klicken Sie bitte auf Ihren "Warenkorb" (= kleines Häuschen am Seitenanfang).

Dort sind all Ihre ausgewählten Einrichtungen gesammelt.

Anschließend klicken Sie bitte auf "Mit der Anmeldung beginnen".

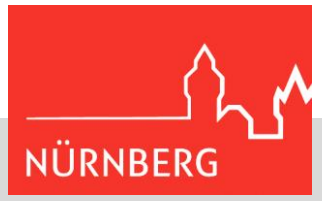

## **5. Schritt: Anmeldevorgang**

Nun beginnt der Anmeldeprozess, der Sie in 5 Schritten durch die Anmeldung führt.

#### **1. Kontaktdaten (der Sorgeberechtigten)**

Hier müssten bereits alle von Ihnen eingetragenen Daten vorausgefüllt erscheinen *(siehe 2. Schritt: Daten im Elternkonto eintragen).* 

Falls nicht, tragen Sie hier bitte

#### **2. Kind + Sorgeberechtigte**

**Bitte beachten Sie:**

Hier müssten ebenfalls bereits alle von Ihnen eingetragenen Daten zu Ihrem Kind oder Kindern vorausgefüllt erscheinen *(siehe 2. Schritt: Daten im Elternkonto eintragen).* 

Falls nicht, tragen Sie hier bitte Ihre Daten ein und/oder klicken Sie auf "Weiteres Kind hinzufügen".

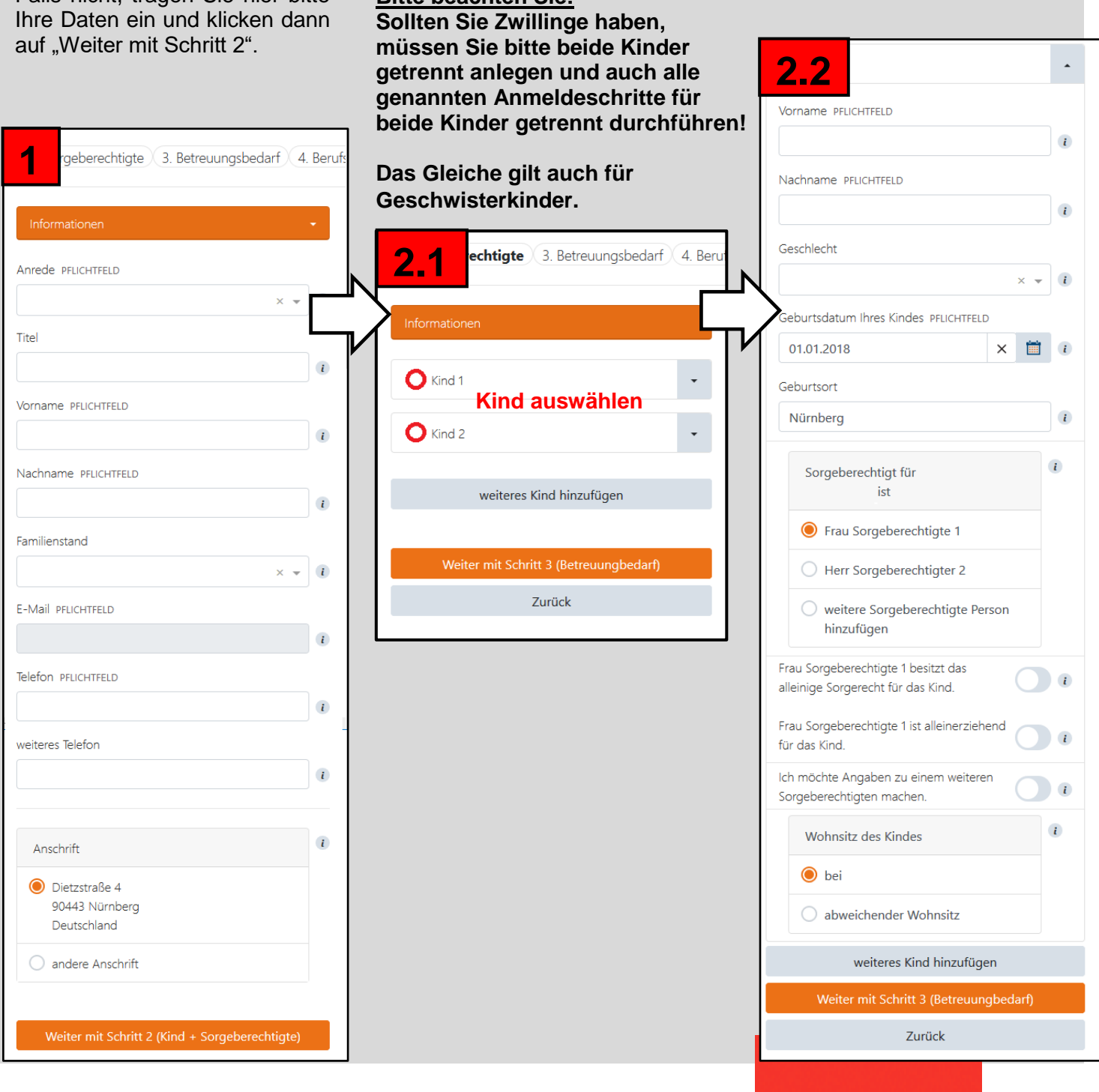

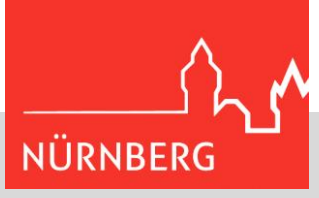

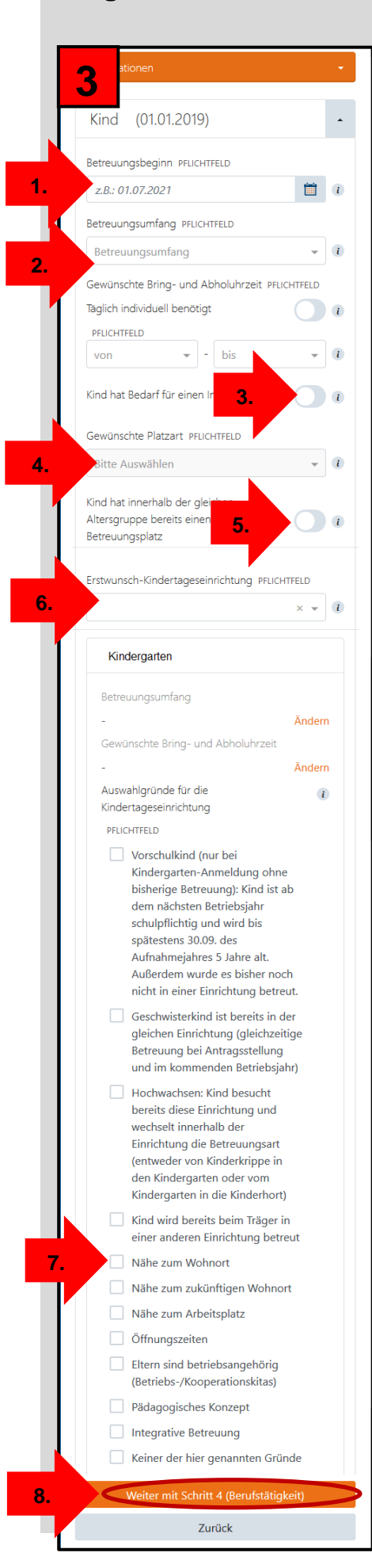

#### **3. Betreuungsbedarf**

**1. Schritt:** gewünschten **Betreuungsbeginn** eintragen

#### **2. Schritt:** gewünschten Betreuungsumfang eingeben (von wann bis wann soll ihr Kind in die Einrichtung?)

**3. Schritt (optional):** Brauchen Sie einen

integrativen Platz (Förderplatz) für Ihr Kind?

## **4. Schritt**:

gewünschte Platzart (Kinderkrippe, Kindergarten oder Kinderhort) angeben

**5. Schritt:** Hat Ihr Kind bereits irgendwo anders einen Platz in der selben Altersgruppe?

#### **6.Schritt:**

Wunschreihenfolge angeben . Welche Einrichtung gefällt Ihnen am besten, welche am Zweit - Besten, welche am Dritt -Besten ? Es können nur die ersten 3 Plätze vergeben werden, alle anderen ausgewählten Einrichtungen erhalten automatisch die Priorität 4.

**7. Schritt:** Geben Sie bei jeder Einrichtung an, aus welchen Gründen Sie sich dort anmelden möchten

8. Schritt: "Weiter mit Schritt 4"

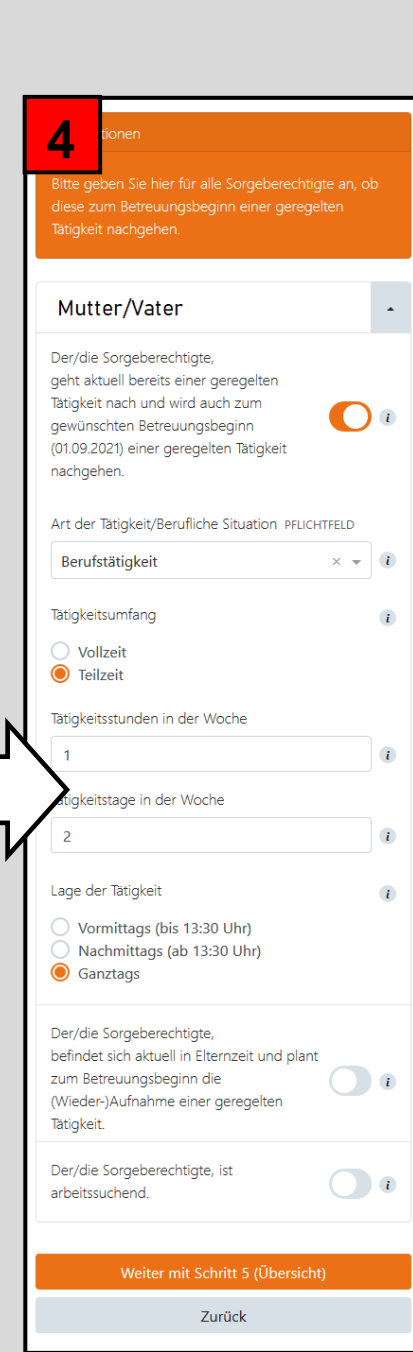

#### **4. Berufstätigkeit**

Sie können die Berufstätigkeit von einem oder beiden Elternteilen angeben. Im Normalfall müssten auch hier bereits die Daten eingetragen sein (siehe 2. Schritt).

Bitte geben Sie an:

#### ob Sie **berufstätig,** in **Ausbildung oder Studium** sind **(1.)**

#### **oder**

- ob Sie sich gerade in **Elternzeit** befinden, und danach wieder berufstätig sind **(2.)**

#### **oder**

- ob Sie derzeit **auf Arbeitssuche** sind **(3.)**

Anschließend klicken Sie bitte auf "Weiter mit Schritt 5" **(4.)**

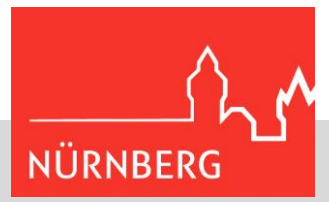

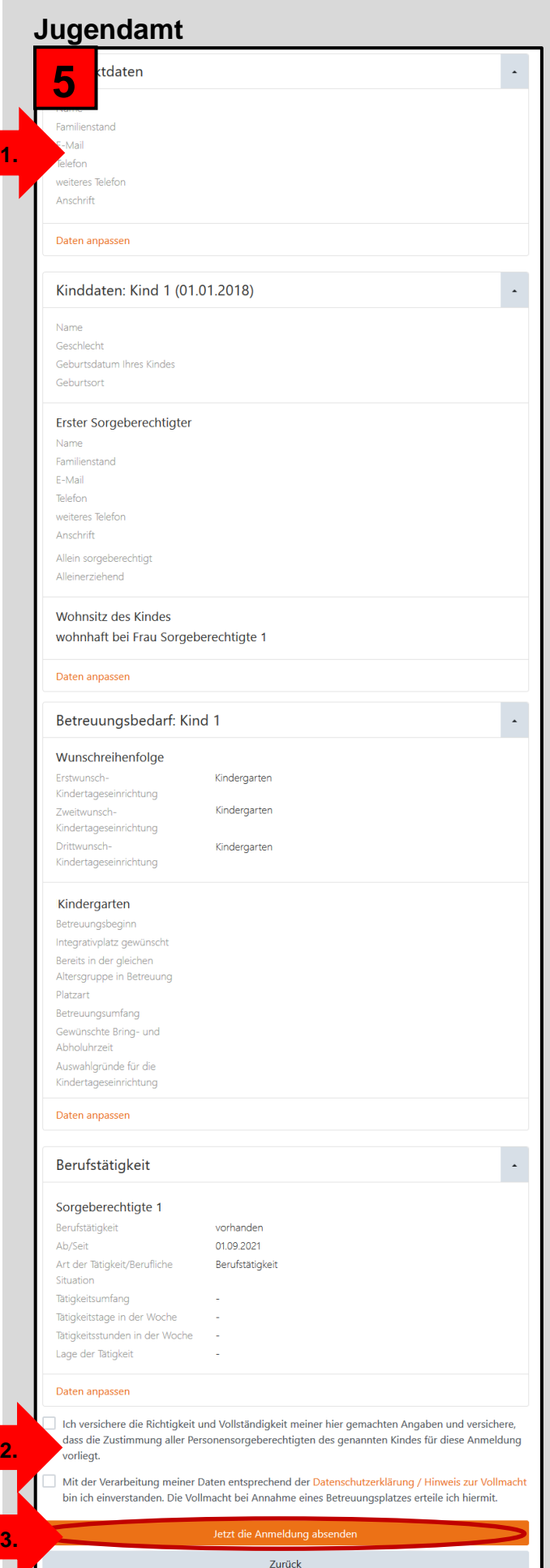

#### **5. Übersicht**

Alle Angaben kontrollieren Sollte etwas nicht passen, können Sie die Daten hier nochmals ändern.

Bitte bestätigen Sie mit einem Klick in das jeweilige Kästchen,

- dass alle **Angaben richtig** sind **(1.)** - dass Sie den **Datenschutzrichtlinien** zustimmen **(2.)**

Anmeldung abschließen **"Jetzt die Anmeldung absenden" (3.)**

#### **Anmeldevorgang ist abgeschlossen und die gewünschten Einrichtungen haben Ihre Anmeldung erhalten!**

Bitte geben Sie nun den Einrichtungen etwas Zeit, um auf Ihre Anmeldung reagieren zu können. Nach dem Absenden der Anmeldungen erhalten Sie nochmals eine Anmeldeübersicht in Ihrem Postfach im Elternkonto. Diese ist dann unter "Meine Nachrichten" zu finden.

Bei Fragen Jugendamt – Servicestelle Kitaplatz Tel.: 09 11/2 31-1 04 44 E-Mail [servicestelle-kitaplatz@stadt.nuernberg.de](mailto:servicestelle-kitaplatz@stadt.nuernberg.de)